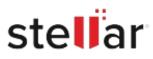

# Stellar Extractor for Windows Backup

## Steps to Install

### Step 1

When Opening Dialog Box Appears Click Save File

| Opening <filename>.exe</filename>                                                                                     |           | ×      |
|----------------------------------------------------------------------------------------------------|-----------|--------|
| You have chosen to open:<br>Filename>.exe<br>which is: Binary File (15.8 MB)<br>from: http://download.stellarinfo.com |           |        |
| Would you like to save this file?                                                                                     | Save File | Cancel |

#### Step 2

When Downloads Windows Appears Double-Click the File

| 🚯 Library                    |      |                                  |                     | - | × |
|------------------------------|------|----------------------------------|---------------------|---|---|
| ← → 🍓 Qrganize • Clear Downl | oads |                                  | ,O Search Downloads |   |   |
| 🖏 Tags                       |      | ame>.exe<br>46 — stellarinfo.com | — 11:38 AM          |   | • |
| All Bookmarks                |      |                                  |                     |   |   |
|                              |      |                                  |                     |   |   |
|                              |      |                                  |                     |   |   |
|                              |      |                                  |                     |   |   |
|                              |      |                                  |                     |   |   |

#### Step 3

When Security Warning Dialog Box Appears, Click Run

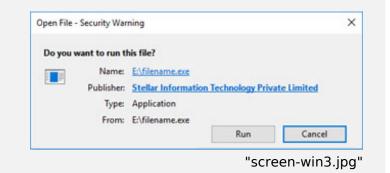

#### **System Requirements:**

Processor: Compatible con Intel (Procesador basado en x64) Operating Systems: Windows 11, 10, 8.1, 8 & Windows Server 2012